# **Panduan Pengguna Aplikasi Perseroan Perorangan**

**Transaksi Pembubaran**

Version 1.2

# **DAFTAR ISI**

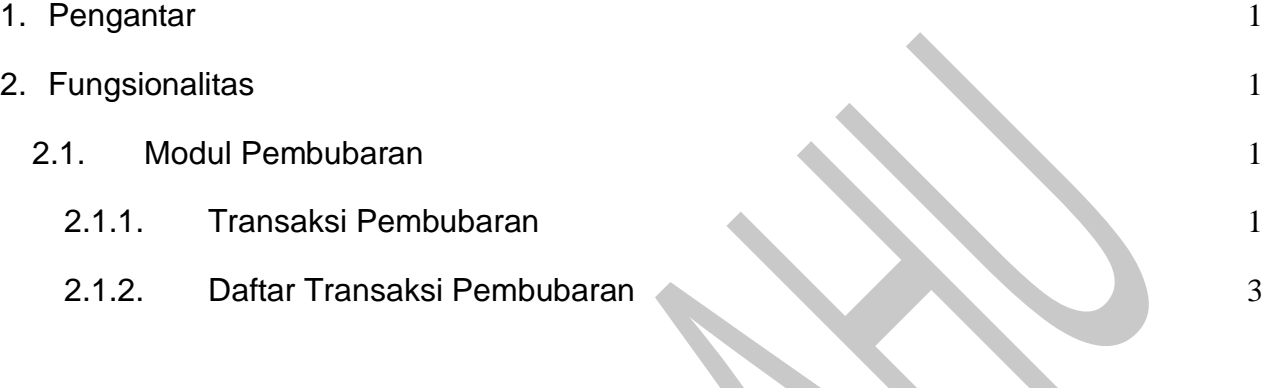

# <span id="page-2-0"></span>**1. Pengantar**

Aplikasi Pendaftaran Perseroan Perorangan merupakan aplikasi yang akan membantu pelaku Usaha Mikro dan Kecil (UMK) mendaftarkan usaha perorangan yang pendirinya cukup satu orang. Kemudahan dalam proses registrasi sampai dengan hasil keluaran berupa sertifikat Perseroan Perorangan akan sangat memberikan manfaat yang signifikan untuk para pelaku usaha. Pengguna dapat mengakses aplikasi ini melalui laman [https://ahu.go.id](about:blank) kemudian akan diarahkan ke aplikasi Pendaftaran Perseroan Perorangan atau dapat langsung ketikan link URL [http://ptp.ahu.go.id](http://ptp.ahu.go.id/) .

# <span id="page-2-1"></span>**2. Fungsionalitas**

#### <span id="page-2-2"></span>**2.1. Modul Pembubaran**

- <span id="page-2-3"></span>**2.1.1. Transaksi Pembubaran**
- A. Klik **Menu Pembubaran** untuk melakukan **Pembubaran Perseroan Perorangan**  seperti gambar berikut:

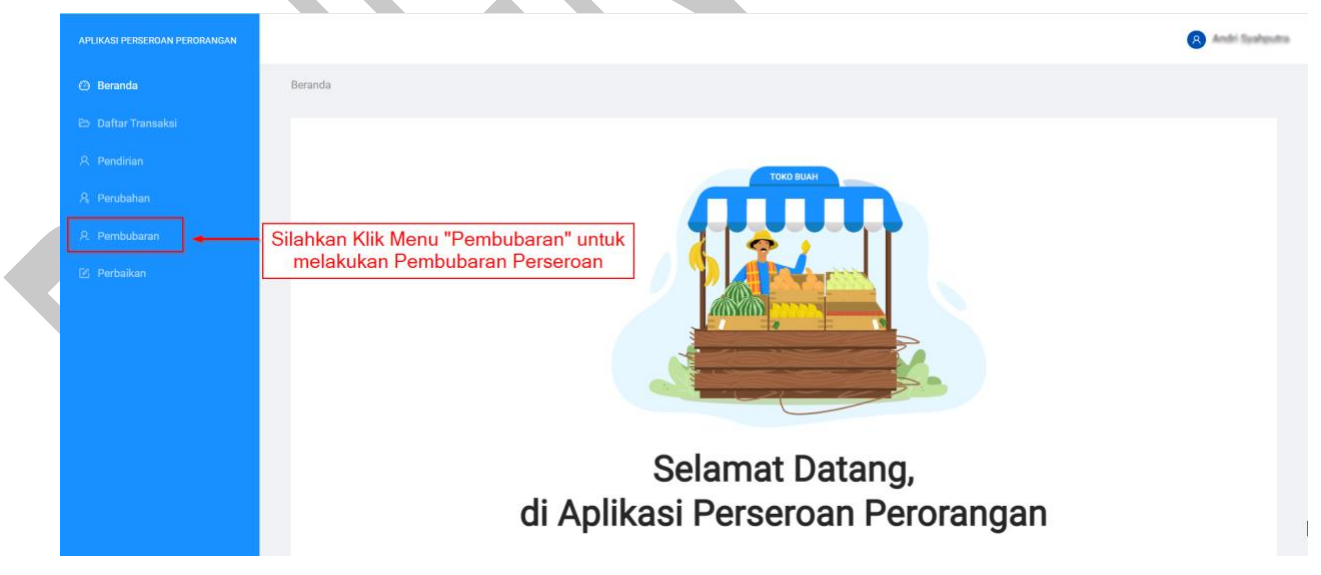

Gambar 42. Menu Pembubaran

B. Kemudian anda akan diarahkan menuju halaman **Pendaftaran Pembubaran Perseroan Perorangan** seperti gambar berikut:

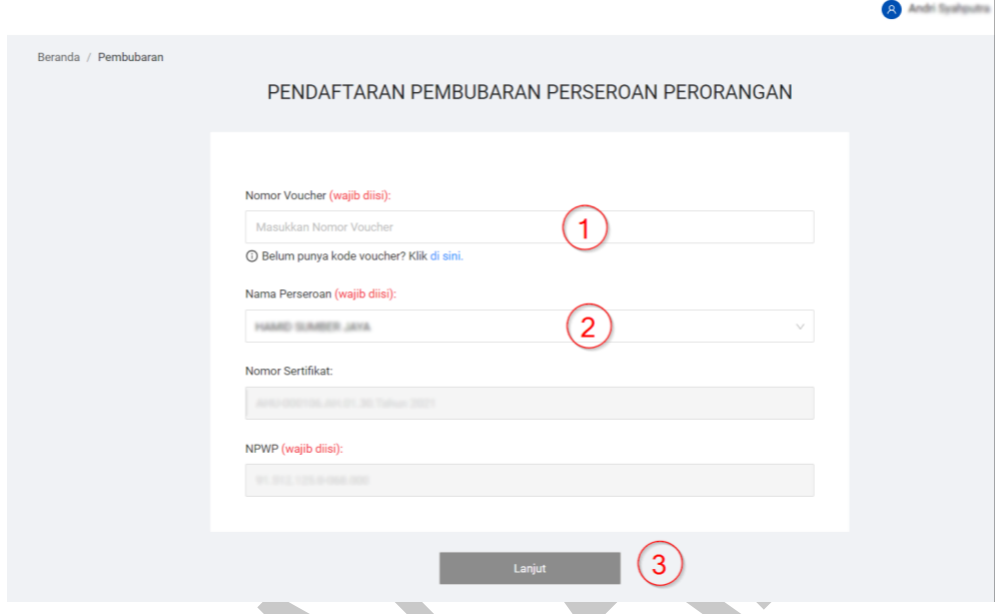

Gambar 43. Halaman Pendaftaran Pembubaran Perseroan Perorangan

#### Keterangan:

1. Masukan Nomor Voucher. **(Wajib diisi)**

Catatan : Jika anda belum memiliki voucher, silahkan pilih tautan 'klik disini' untuk melakukan transaksi pembelian voucher pada sistem **Simpadu** 

- 2. Isikan **Nama Perseroan** yang anda ingin bubarkan. **(Wajib diisi)**
- 3. Klik Tombol "**Lanjut**" untuk menuju ke tahap berikutnya.

\_\_\_\_\_\_\_\_\_\_\_\_\_\_\_\_\_\_\_\_\_\_\_\_\_\_\_\_\_\_\_\_\_\_\_\_\_\_\_\_\_\_\_\_\_\_\_\_\_\_\_\_\_\_\_\_\_\_\_\_\_\_\_\_\_\_\_\_\_\_\_\_\_\_\_\_\_

4. Kemudian anda akan diarahkan menuju halaman berikutnya yang berisikan alasan anda melakukan pembubaran perseroan anda dengan contoh seperti gambar berikut:

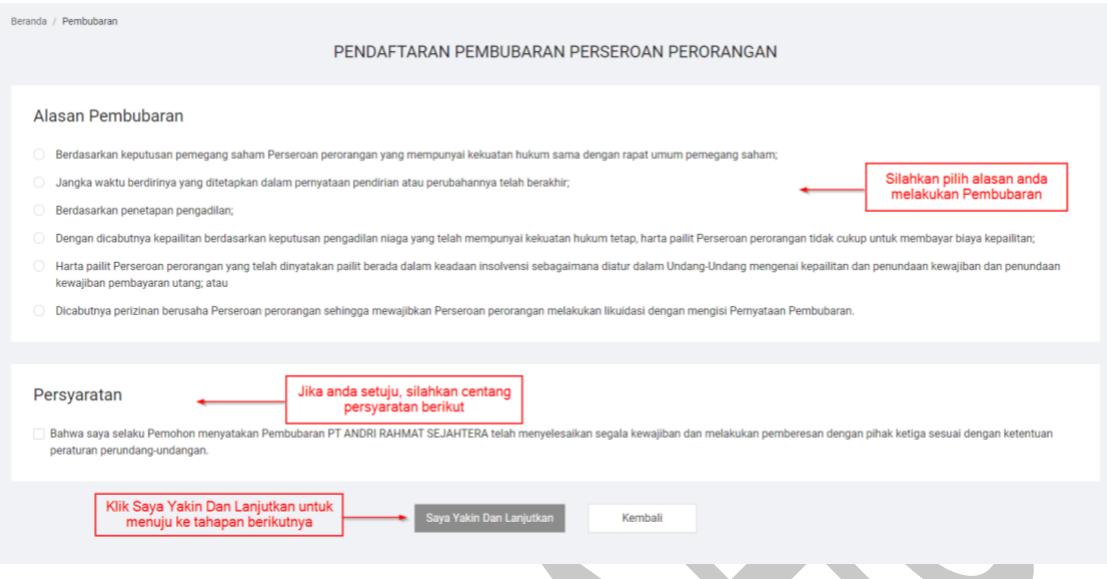

Gambar 44. Alasan Pembubaran Perseroan perorangan

- 5. Silahkan Pilih **alasan** anda melakukan pembubaran.
- 6. Jika anda setuju, silahkan **centang persyaratan** berikut.
- 7. Klik Tombol "**Saya Yakin Dan Lanjutkan"** untuk menuju ke tahapan berikutnya.

### <span id="page-4-0"></span>**2.1.2. Daftar Transaksi Pembubaran**

A. Setelah selesai membuat permohonan pembubaran perseroan anda akan diarahkan ke halaman **Daftar Transaksi** untuk melakukan konfirmasi pembubaran perseroan dengan contoh seperti gambar berikut:

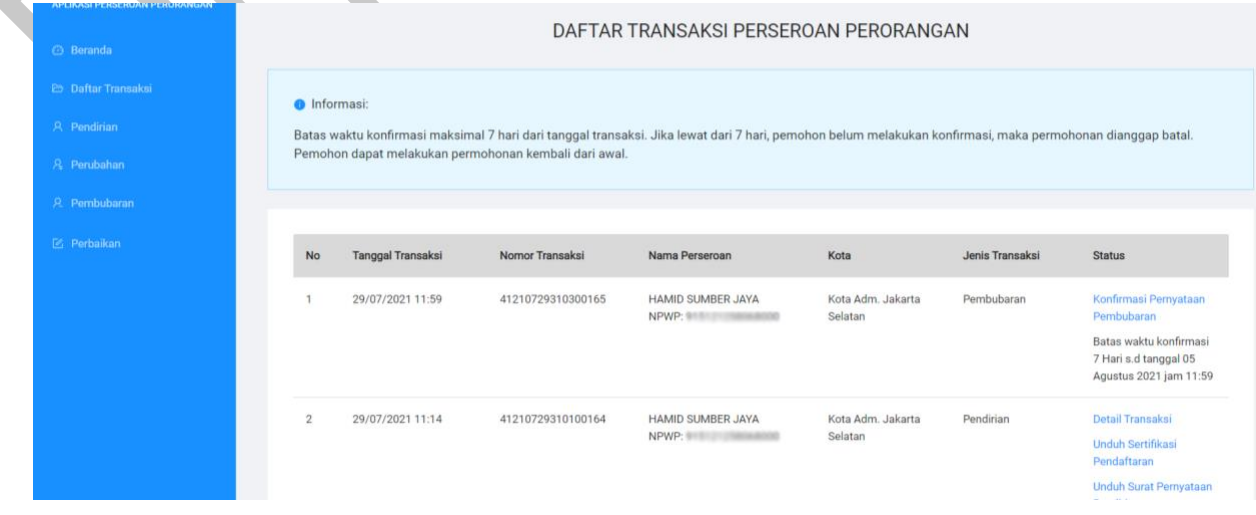

#### B. Klik **Konfirmasi Pernyataan Pembubaran** dengan contoh sebagai berikut:

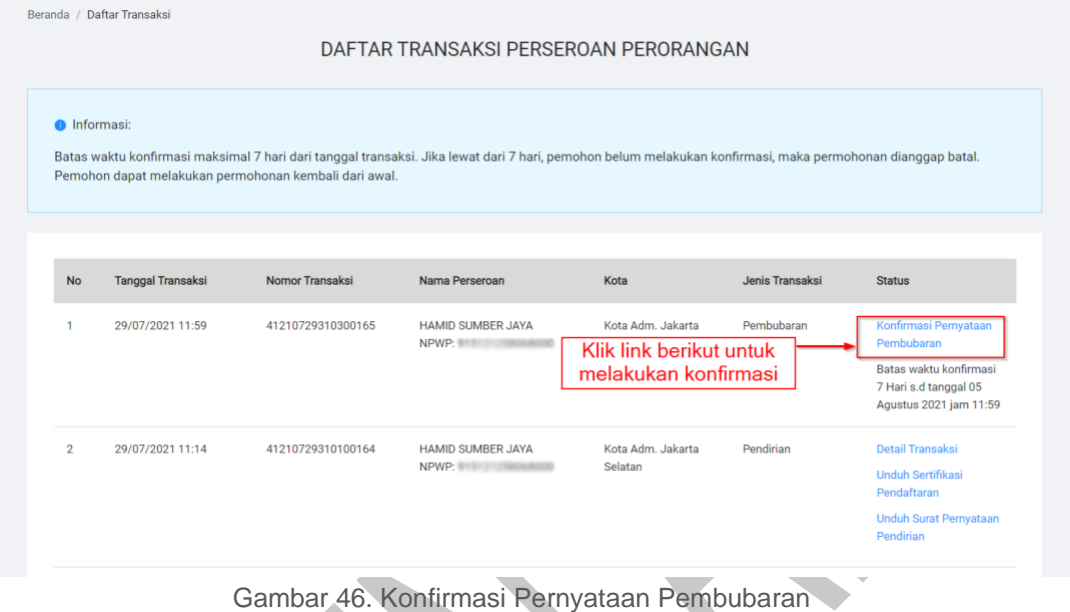

**Catatan** : Batas waktu konfirmasi maksimal 7 hari dari tanggal transaksi. Jika lewat dari 7 hari pemohon belum melakukan konfirmasi, maka permohonan dianggap batall. Pemohon dapat melakukan permohonan kembali dari awal.

C.Kemudian anda akan diarahkan ke halaman **Pratinjau** dan pada bagian akhir halaman silahkan klik tombol seperti gambar berikut:

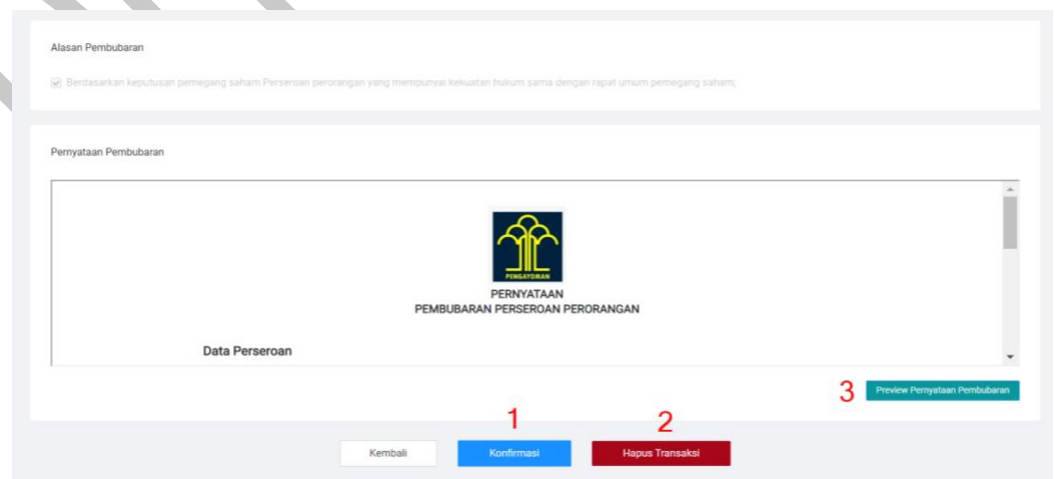

#### Gambar 47. Halaman Pratinjau

Keterangan:

- 1. Klik **Konfirmasi** apabila anda sudah yakin dengan kesesuain data anda dan mengkonfirmasi Permohonan Pembubaran Perseroan anda.
- 2. Klik **Hapus Transaksi** apabila anda ingin membatalkan Permohonan Pembubaran Perseroan anda.
- 3. Klik **Preview Pernyataan Pembubaran** untuk melihat Pratinjau Surat Pernyataan Pembubaran Perseroan anda.

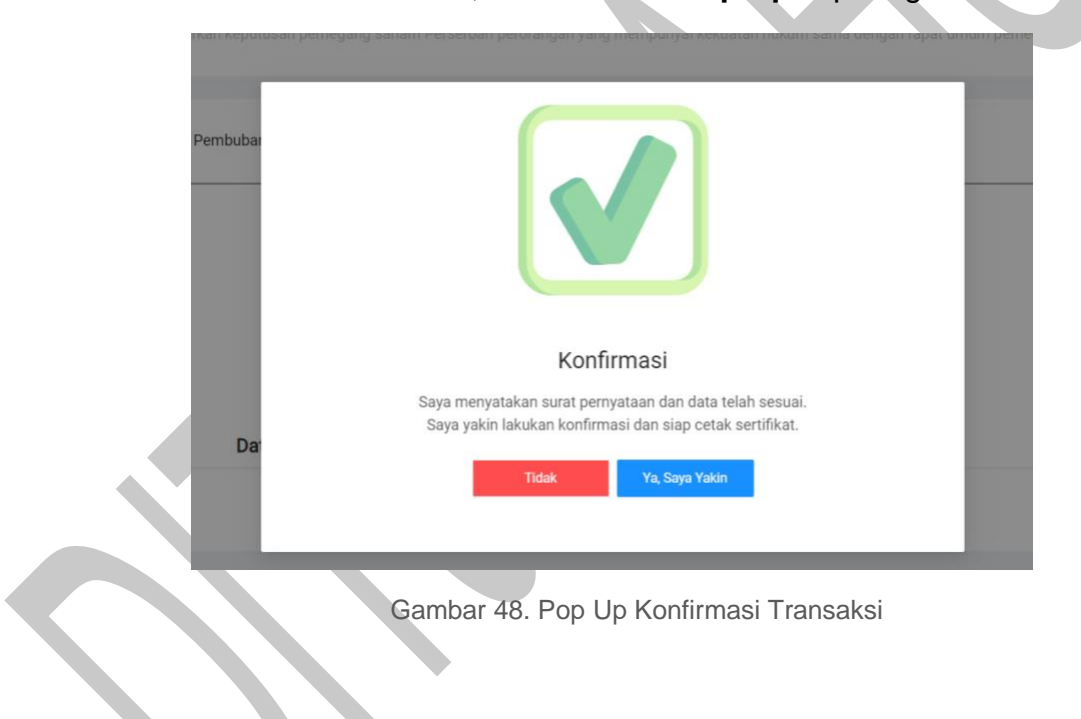

\_\_\_\_\_\_\_\_\_\_\_\_\_\_\_\_\_\_\_\_\_\_\_\_\_\_\_\_\_\_\_\_\_\_\_\_\_\_\_\_\_\_\_\_\_\_\_\_\_\_\_\_\_\_\_\_\_\_\_\_\_\_\_\_\_\_\_\_\_\_\_\_\_\_\_\_\_

D.Jika anda Klik **Konfirmasi**, akan muncul **Pop Up** seperti gambar berikut:

E. Setelah Melakukan Konfirmasi silahkan Klik tombol seperti gambar berikut:

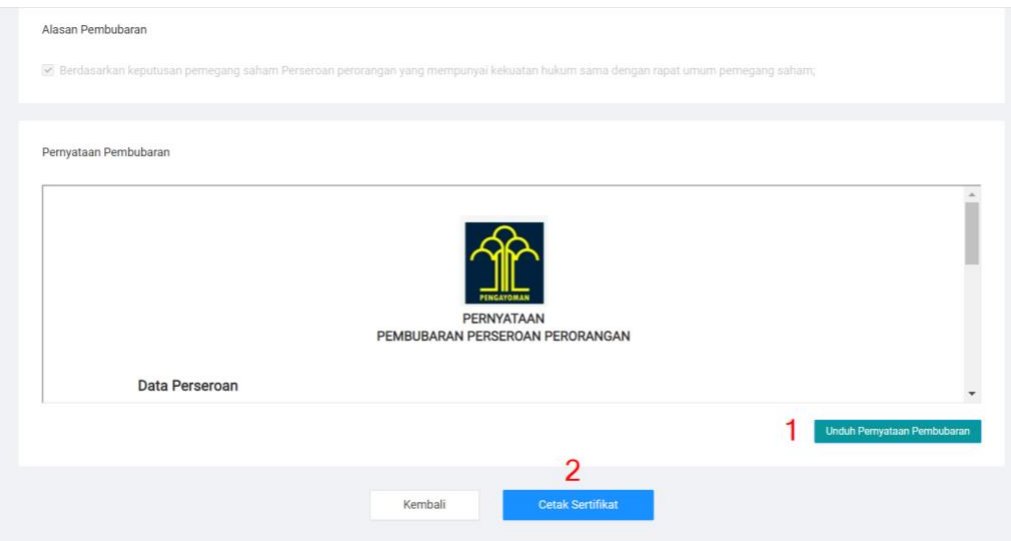

Gambar 49. Pop Up Konfirmasi Transaksi

- 1. Unduh **Surat Pernyataan Pembubaran**.
- 2. Cetak **Sertifikat**.

F. Gambar berikut adalah contoh **Surat Pernyataan Pembubaran**:

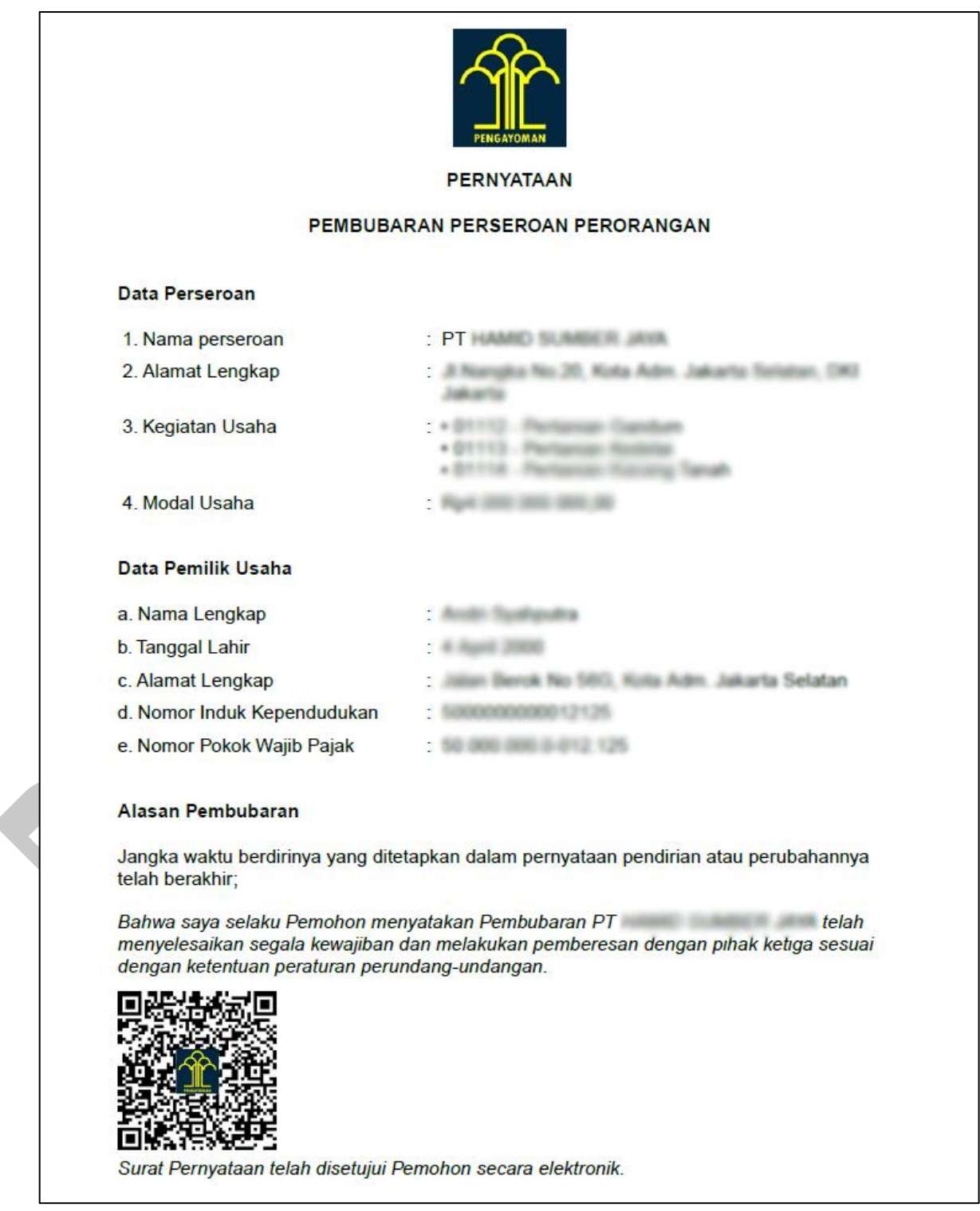

Gambar 50. Contoh Surat pernyataan Pembubaran

G. Gambar berikut adalah contoh **Sertifikat Pembubaran**:

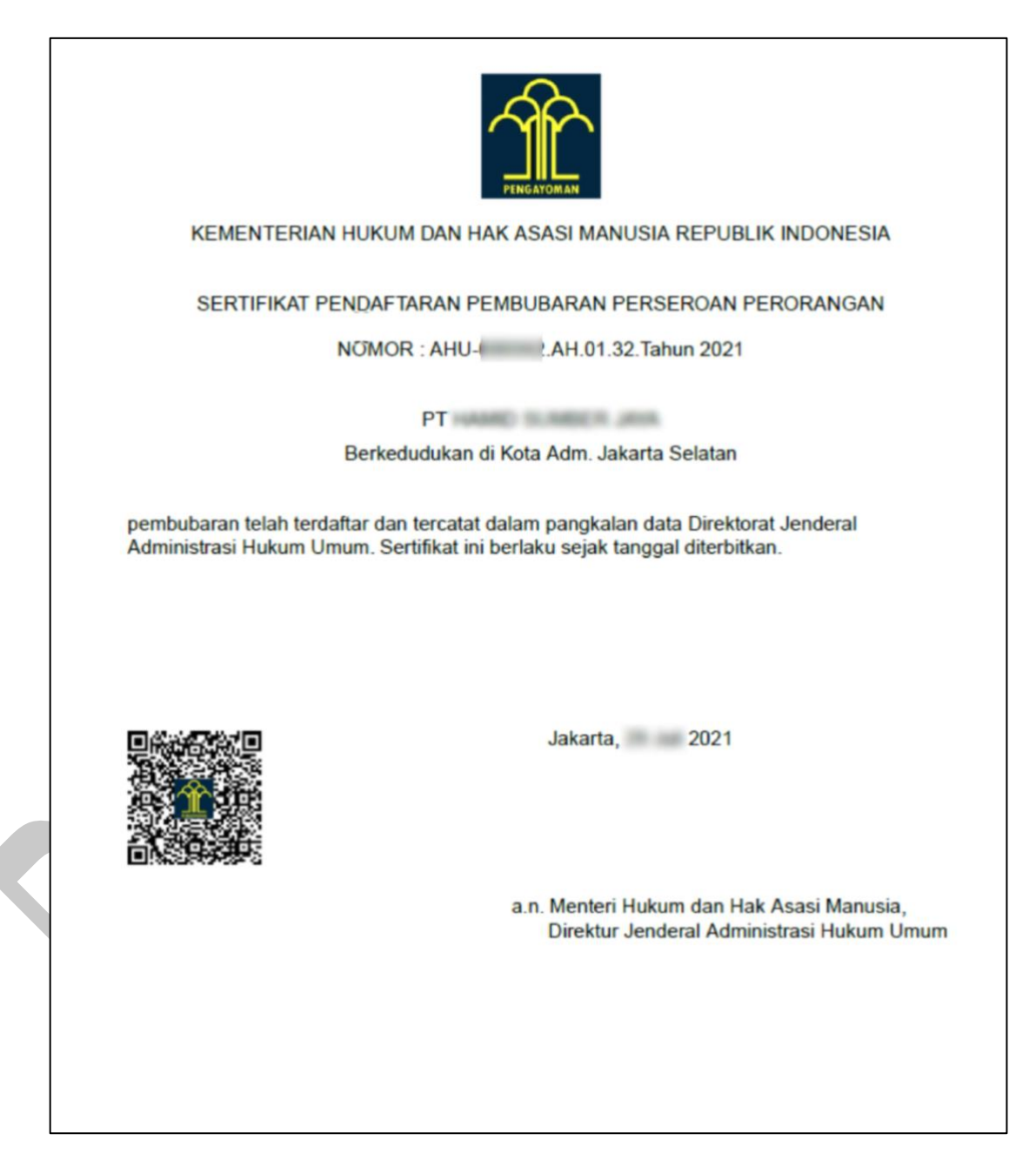

Gambar 51. Contoh Sertifikat Pembubaran